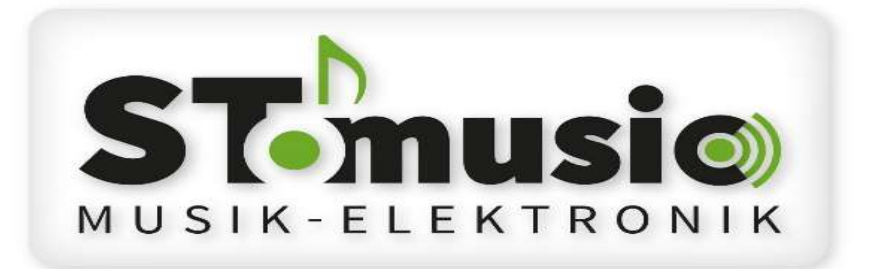

# STm Patch Editor APP Handbuch

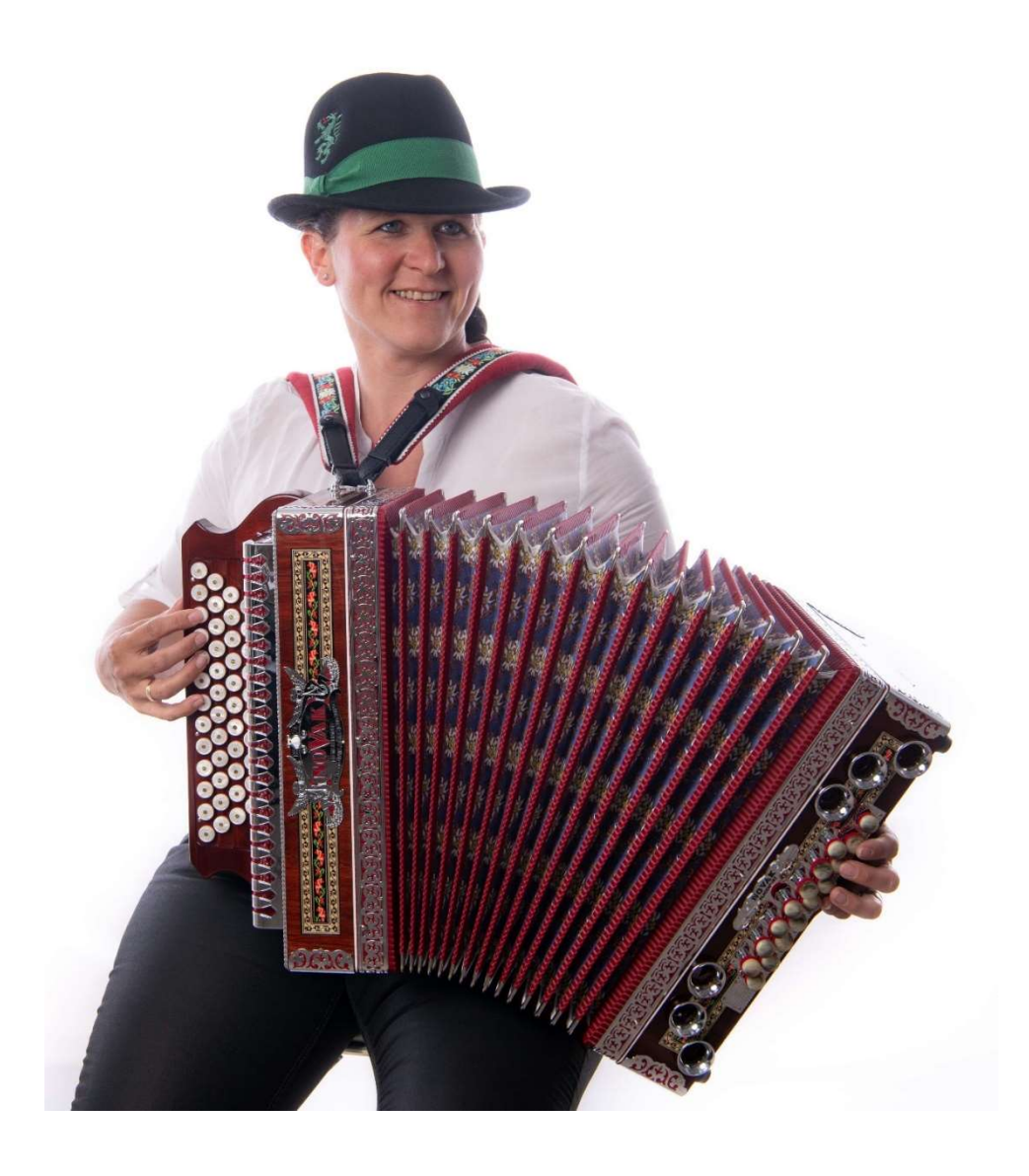

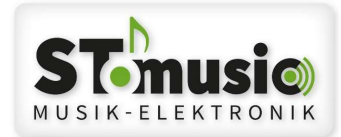

#### Inhaltsverzeichnis

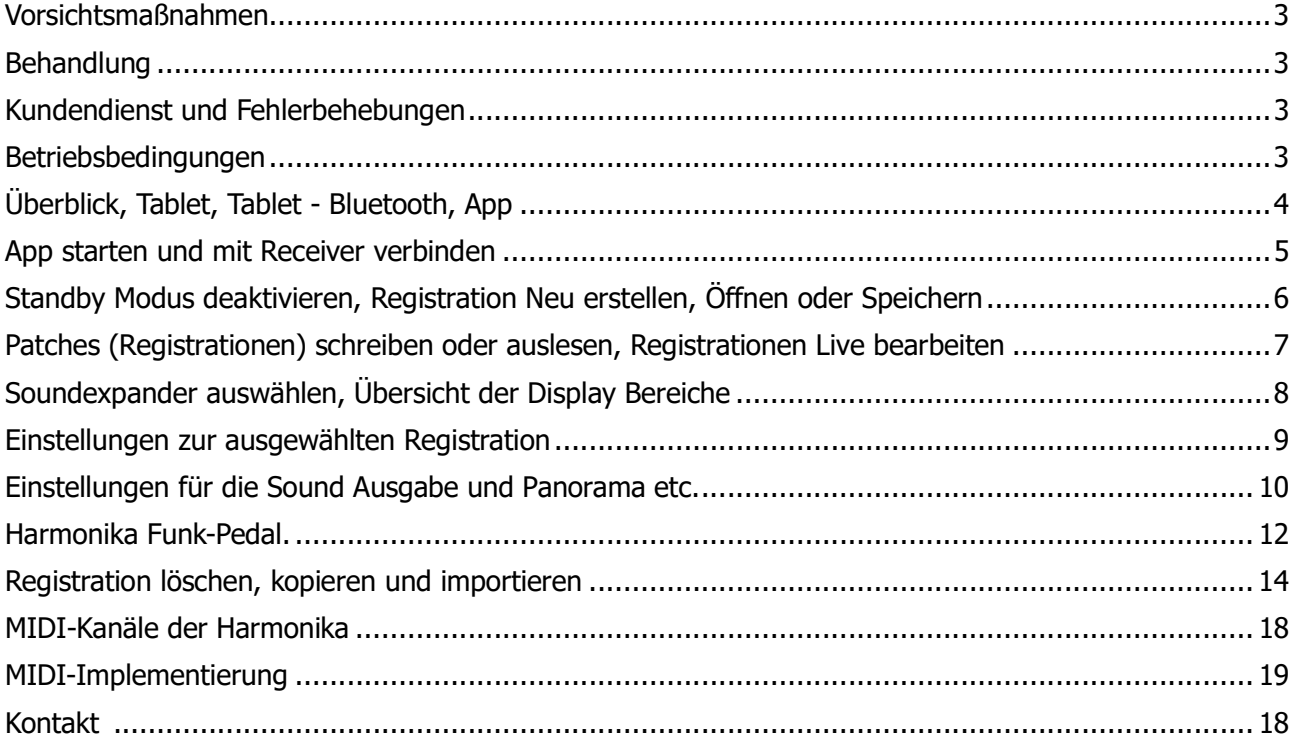

Dieses Dokument ist vertraulich!

Nachdruck, Vervielfältigung, Speicherung in Informations- Gewinnungssystemen oder Übertragung

bzw. Wiedergabe in irgend einer Form – auch auszugsweise – ist ohne ausdrückliche schriftliche

Genehmigung der STmusic E.U. nicht gestattet.

Dieses Dokument darf dritten Personen, insbesondere Wettbewerbern nicht zugänglich gemacht werden.

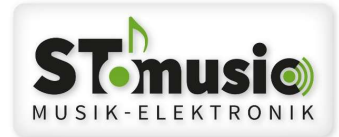

#### Vorsichtsmaßnahmen

- Lesen Sie die Bedienungsanleitung, bevor Sie das Gerät benutzen.
- Verhindern Sie das Eindringen von Wasser in das Gerät.
- Belasten Sie das Gerät nicht mit schweren Gegenständen.
- Hantieren Sie prinzipiell nicht mit feuchten Händen.
- Schalten Sie alle angeschlossenen Geräte aus, bevor Sie die Kabel anschließen.
- Lagern oder benützen Sie das Gerät nicht wo:
	- o hohe Luftfeuchtigkeit vorherrscht,
	- o es extremen Temperaturen ausgesetzt ist,
	- o es starken Erschütterungen ausgesetzt ist.

#### Behandlung

- Verwenden Sie nur originale Kabel und Netzteile.
- Entfernen Sie die Kabel nur, indem Sie an den Steckern ziehen, nicht am Kabel.
- Setzen Sie den Netzteil keine mechanischen Beanspruchungen aus.

#### Kundendienst und Fehlerbehebungen

Unterlassen Sie unsachgemäße Reparaturversuche, da dadurch bleibende Schäden an der Elektronik entstehen können. Außerdem gehen jegliche Garantieansprüche verloren. Sollte trotz allem ein Fehler nicht behebbar sein, wenden Sie sich an unser Fachpersonal. Die Garantieansprüche finden Sie in der AGB unter www.stmusic.at

#### Betriebsbedingungen

Die Umgebungsluft darf 80%rF nicht überschreiten und nicht kondensieren. Die Betriebstemperatur liegt zwischen 0 und +40°C.

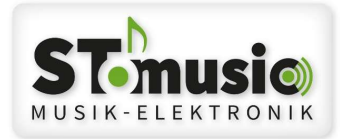

# Überblick

Mit dem *STM Patch Editor* steuern Sie alle Klangeinstellungen und sonstige Parameter via Bluetooth oder PC für ihre Harmonika.

Von der Soundauswahl über das Editieren von Klangparametern bis zum Speichern und Laden von Registrationen haben Sie alles perfekt im Griff.

Folgende Soundexpander Modelle werden unterstützt:

STM VolxStar Premium, STM VolxStar Premium XXL, StarKrainer, Alpenrevo XXL, STm320, V3 Sonority und Allgemeine Klangmodule.

## Tablet

Um das Produkt STM Patch Editor zu verwenden, benötigen Sie ein Tablet mit dem Betriebssystem Android 5 oder höher, oder eine Tablet mit dem Betriebssystem iOS (iOS 9.3 oder höher). Die Funktionalität Ihres Tablets, sowie die Handhabung, wie man sich registriert oder ein App installiert, ist nicht Teil dieses Handbuches. Dieses Handbuch bezieht sich ausschließlich auf die Handhabung des

Produktes - STM Patch Editor.

## Tablet – Bluetooth

Bluetooth muss am Tablet aktiviert sein.

Die Verbindung zu den Bluetooth Receivern wird mit dem App hergestellt.

## App

Sie finden **STM Patch Editor** App als kostenpflichtigen Download unter Android: https://play.google.com/store/apps/details?id=at.stmusic.PatchEditor&gl=AT Apple iOS: https://apps.apple.com/us/app/stm-patch-editor/id1416730373

Download Preis: € 9,90 plus MWST

#### App starten und mit Receiver verbinden

Starten Sie die App *STM Patch Editor* und tippen Sie auf das Symbol

verbinden, im rechten oberen Eck:

Handbuch STM Patch Editor APP V1.02

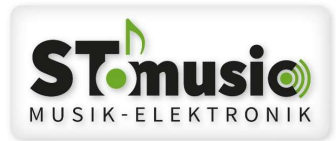

Mögliche Fehlermeldungen beim Verbinden:

Standort Abfrage > Systembedingt kann hier folgendes erscheinen: Patch Editor erlauben, den Gerätestandort aufzurufen? In diesem Fall, müssen Sie zwingend Zulassen wählen, da sonst die Verbindung zum Bluetooth Receiver nicht hergestellt werden kann. STmusic ist nicht an Ihrem Standort interessiert, das ist systembedingt.

 Bei älteren Android Versionen müssen Sie im Tablet MENÜ LOCATION auf ON stellen. Sonst kann keine Verbindung zum Receiver hergestellt werden.

Wenn bei iOS kein Bluetooth Gerät angezeigt wird, sollte man bei Einstellungen unter Datenschutz und Bluetooth die APP für Bluetooth einschalten!

Nach dem Verbinden öffnet sich folgendes Fenster:

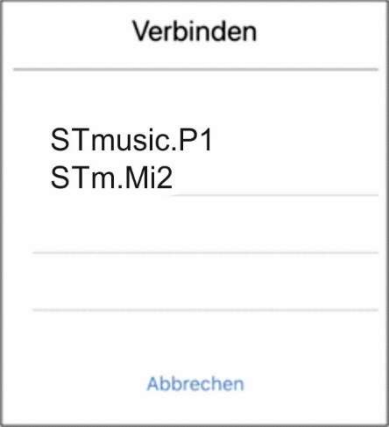

Hier werden alle Bluetooth Receiver, die erkannt werden, aufgelistet. Wählen Sie den Bluetooth Receiver aus, den Sie benötigen (STmusic.P1 oder STm.Mi2).

Danach wird die Verbindung aufgebaut und das Symbol ändert sich wie folgt:

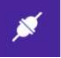

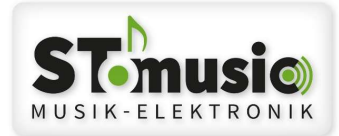

#### Standby Modus deaktivieren

Wenn das Tablet in den Standby Modus wechselt, wird die Bluetooth Verbindung zum Receiver automatisch getrennt, und Sie müssen zur Steuerung die Verbindung wieder manuell herstellen.

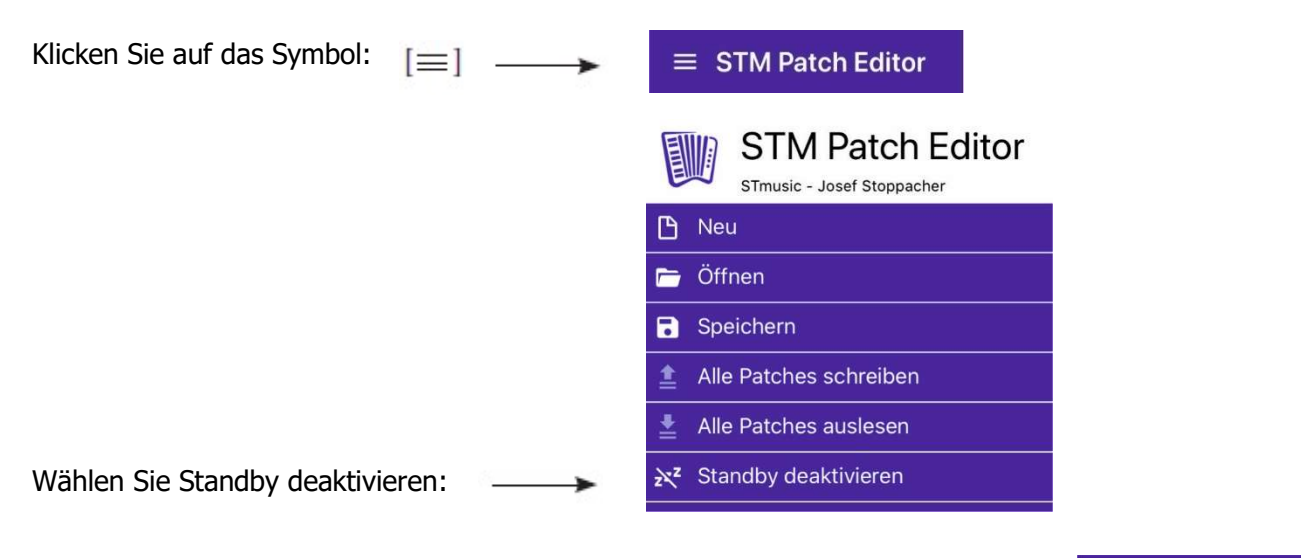

Der Standby Modus ist deaktiviert, wenn die ZZZ nicht mehr durchgestrichen sind:

#### z<sup>z</sup> Standby aktivieren

# Registrationen Neu erstellen, Öffnen oder Speichern

Klicken Sie auf das Symbol:  $[\equiv]$ 

 $\equiv$  STM Patch Editor

Danach wird folgendes Auswahlfenster geöffnet:

- Ein neues Registrationsset mit
- 50 Registrationen wird angelegt.
- Ein Registrationsset laden
- Ein Registrationsset speichern

Beim Speichern muss ein Name vergeben werden, oder ein bestehendes Set kann überschrieben werden!

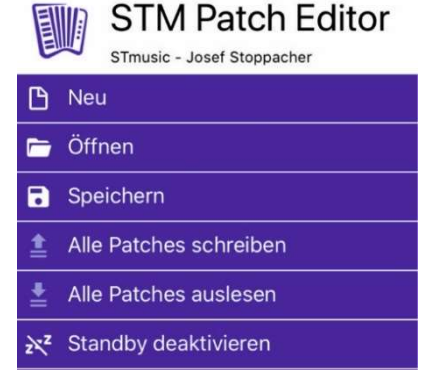

Handbuch STM Patch Editor APP V1.02

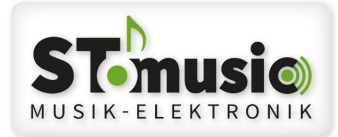

#### Patchset öffnen

Im Auswahlfenster "Öffnen" auswählen, danach werden alle gespeicherten Patchset's angezeigt. Das gewünschte Patchset makieren und über Button "Öffnen" im Tablett anzeigen. Jetzt können die einzelnen Patches bearbeitet werden.

## Importiertes Patchset laden

Soll ein Patchset geladen werden das z.B. per E-Mail zugeschickt wurde, erfolgt dies ebenfalls über das Fenster "Patchset öffnen".

Hier ist der Hinweis "Klicken Sie hier um eine Registration zu importieren" auszuwählen.

Meistens befindet sich die zugesendete Datei im Ordner "Downloads".

Die Dateiendung eines Patchset's lautet \*.set.

Tipp: Kennt man den Ordner in dem das E-Mailprogramm die Anhänge speichert nicht, kann die zugesendete Datei auch kopiert werden und z.B. auf den Desktop gespeichert werden. Von hier aus kann die Datei dann geöffnet werden.

## Patchset speichern oder Änderungen speichern

Wenn Änderungen im Programm vorgenommen wurden, sollten diese regelmäßig gespeichert werden. Wenn ein neues Patchset erzeugt wurde, sollte auch ein Name beim Speichern vergeben werden. Namen sollte auch sinngemäß der erstellten Patches vergeben werden.

(z.B. Oberkrainer + Datum oder Versionsnummer)

Wenn diese Patches auch in der Harmonika benötigt werden, dann wie nachstehend,

"Alle Patches schreiben" oder einzelnen Patches durch tippen auf "Pfeil nach oben" übertragen.

Ganz wichtig in diesem Zusammenhang, die abgespeicherte Datei über den Button "Alle Patches schreiben" auf das Instrument zu überspielen. Wird dieser Schritt nicht ausgeführt, sind nach dem Trennen der Bluetooth Verbindung auf dem Instrument die dort zuletzt gespeicherten Patches wieder aktiv!

Achtung: Da moderne APP's keinen "Beenden" Button haben, unbedingt vor dem Verlassen oder Schließen des STM Patch Editors, die durchgeführten Änderungen speichern!

#### Patchset exportieren

Will man ein Patchset exportieren (z.B. per E-Mail versenden oder als Sicherung auf einem anderen Rechner speichern) oder löschen, muss ebenfalls das Fenster "Patchset öffnen" ausgewählt werden.

Die zu exportierte Datei markieren, dann erscheinen die Features "Löschen oder Teilen". Wenn "Teilen" ausgewählt wird, öffnet sich das Fenster "Für Geräte freigegeben" bei Android und bei iOS werden die Programme dafür angezeigt.

Dann das gewünschte Datei auswählen.

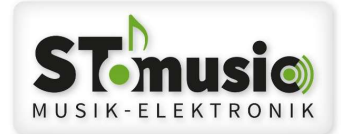

#### Übertragen eines Patchset's auf das Instrument

Klicken Sie auf das Symbol:

 $\equiv$   $\equiv$ 

 $\equiv$  STM Patch Editor

Erst nach dem Verbinden mit der Harmonika (Receiver) werden die nachstehenden Symbole (Alle Patches schreiben und auslesen) wieder fett unterlegt.

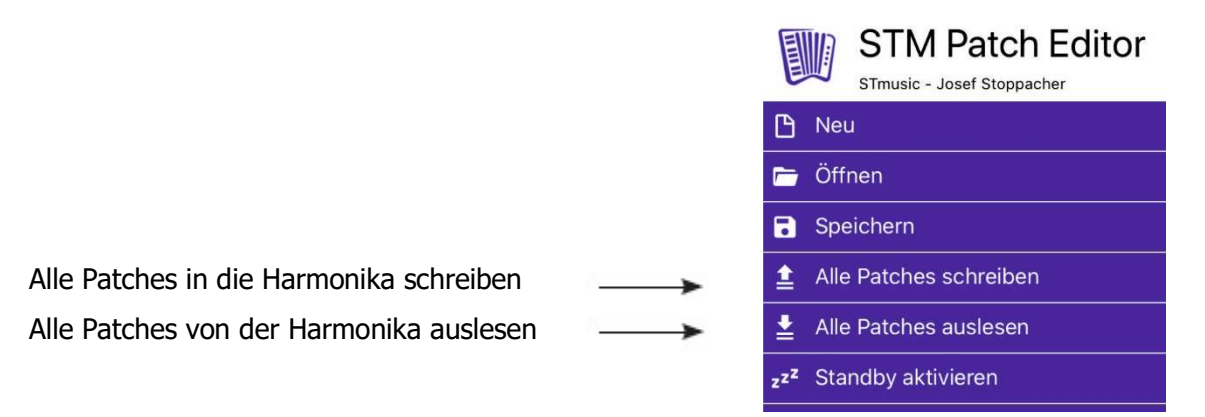

Die Patches (max. 50 Registrationen) werden beim *Schreiben* auf den nicht flüchtigen Speicher der Midi-CPU geschrieben.

Somit können Sie von der Harmonika über die Tastatur abgerufen werden.

Andernfalls werden die Patches (50 Registrationen) von der Harmonika in die App geladen.

Mit der Auslieferung der Harmonika werden 50 Registrationen mitgeliefert. Diese können ausgelesen werden, und dienen somit als Ausgangspunkt für die persönliche Bearbeitung.

Als Tipp können Sie die ausgelesenen Registrationen als Vorlage auf dem Tablet speichern!

Soll ein neues Patchset oder Änderungen an einem Patchset auf die Harmonika übertragen werden, muss zuerst über das "Stecker Symbol" oben rechts per Bluetooth eine Verbindung zum Instrument hergestellt werden.

Überprüfe, ob Bluetooth am Tablett aktiviert ist!

Danach über die drei Querstriche oben links die Kommandozeile "Alle Patches schreiben" auswählen. Jetzt dauert es ca. 30 Sekunden, bis alle Patches auf das Instrument übertragen werden.(wurden) Beachte: Wenn der "Hochladen Pfeil" (rechts obere Ecke) ausgewählt wird, so wird nur der aktuell markierte Patch übertagen.

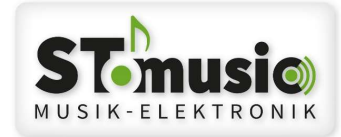

#### Registrationen Live bearbeiten

Alle relevanten Einstellungen die Sie auf der App ändern, werden bei "Verbundener Harmonika" sofort übertragen und sind auch sofort hörbar.

Achtung: Es muss die Harmonika ordnungsgemäß verkabelt sein, und die Lautsprecheranlage muss eingeschaltet sein.

Wenn Sie ein Patch (Registrationsset) schon von der Harmonika ausgelesen haben, oder ein Patch gespeichert haben, können Sie dieses als Vorlage zur Bearbeitung öffnen.

#### Soundexpander auswählen

Es stehen in der Version 1.0 folgende Soundexpander zur Verfügung: STM320, VolxStar Premium, Sonority, StarKrainer und Allgemeine Klangmodule.

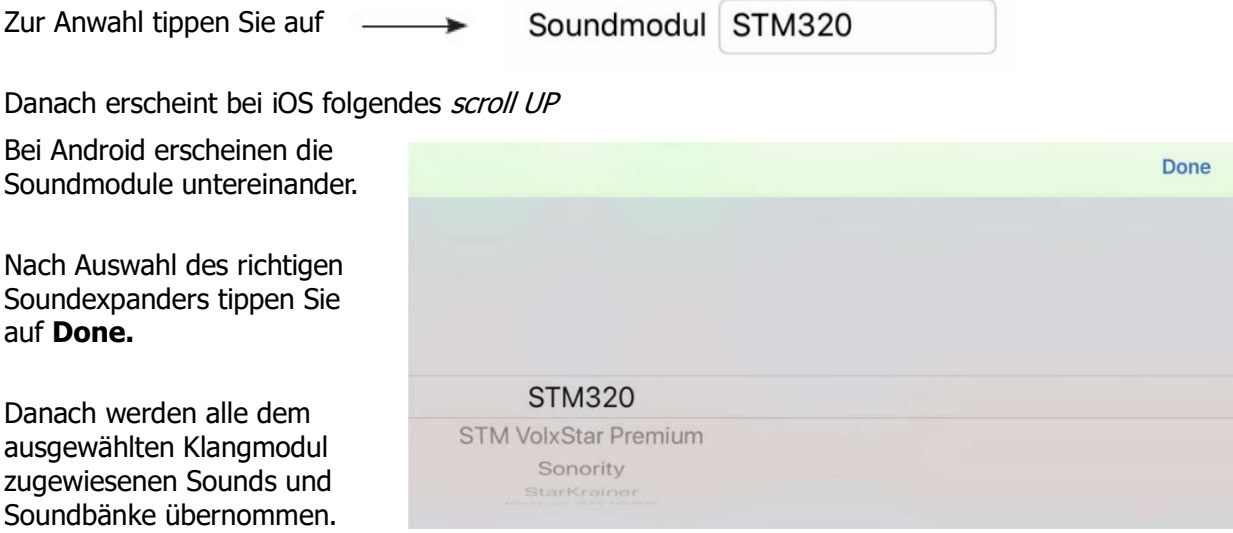

Achtung, wenn ein Soundmodul ausgewählt wurde, wird es nur dem aktuell ausgewähltem

Registration zugewiesen. Dadurch ist es möglich, jeder Registration ein anderes

Soundmodul zu hinterlegen.

Sollten alle 50 Registrationen das gleiche Soundmodul zugewiesen werden, was meistens der Fall ist, gehen Sie wie folgt vor:

Oben (fünftes Symbol von rechts) gibt es das Symbol "Eigenschaften kopieren".

Im Fenster "Eigenschaften kopieren" ist das Kästchen vor "Soundmodul" zu markieren.

(Überprüfen Sie, ob das richtige Soundmodul angezeigt wird).

Danach das Kästchen vor "Ziel" anklicken. Jetzt werden alle Registrationen markiert.

Mit dem Button "Kopieren" abschließen.

Mit dem Button "Abbrechen" ist das "Eigenschaften kopieren" zu schließen.

 Danach im Patch Editor überprüfen, ob für alle Registrationen das richtige Soundmodul eingestellt wurde.

Wie auch > Registrationen löschen, kopieren und importieren (Seite 16).

Handbuch STM Patch Editor APP V1.02

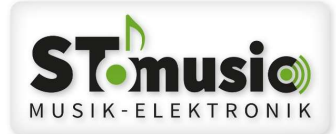

# Übersicht der Display Bereiche

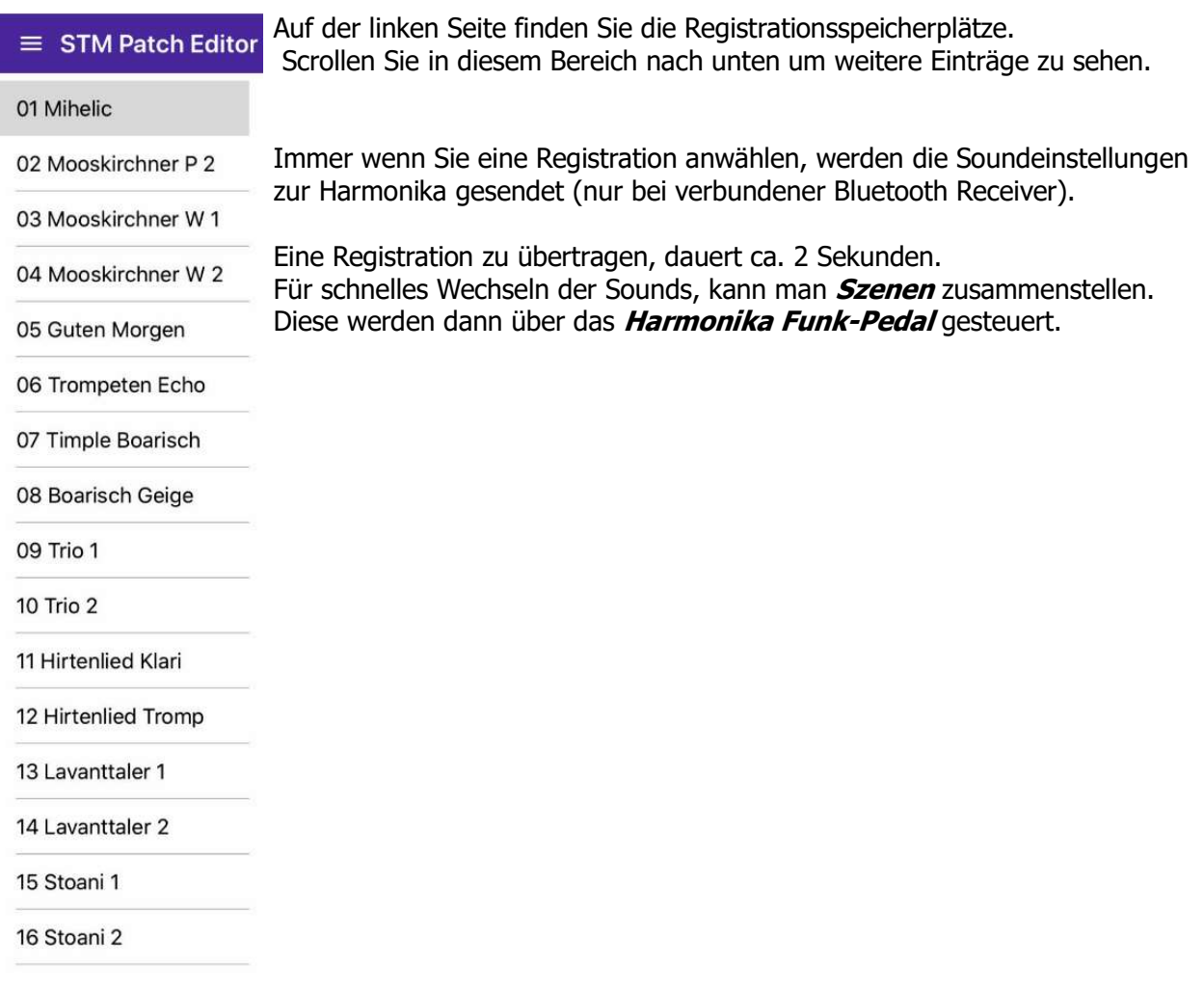

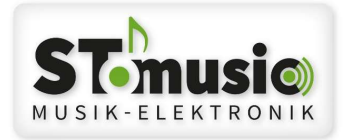

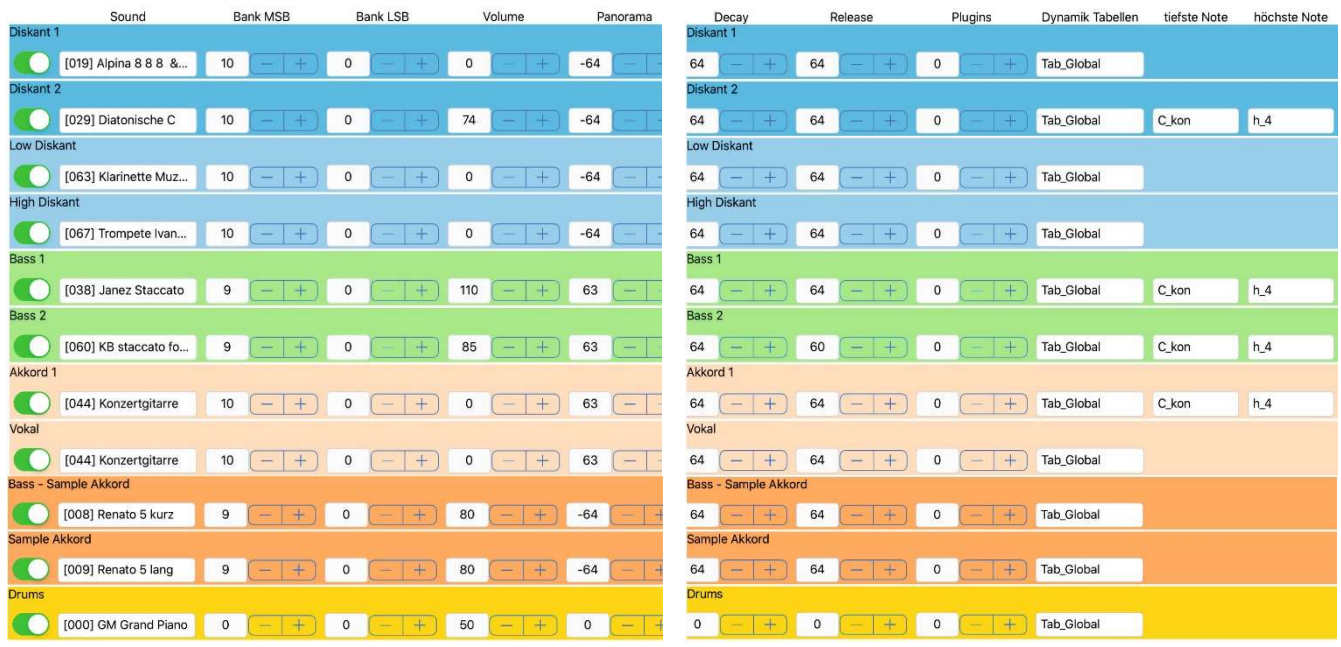

#### Einstellungen zur ausgewählten Registration. (nach rechts verlaufend!)

Mit einer Wischbewegung nach links erhalten Sie in diesem Bereich weitere Soundparameter.

Zur besseren Übersicht, gibt es eine Farbeinteilung der einzelnen Midi Kanäle! Die grünen Schalter (links) sind für die Live Steuerung bzw. für das Einstellen der Sounds sehr praktisch, da diese Kanäle (durch Ziehen nach links) stumm geschaltet werden können.

Als nächstes können die Sounds, abhängig von Bank MSB, eingestellt werden. Die Soundliste ist dem jeweiligen Soundmodul beigelegt.

Die Bank LSB wird bei den aktuellen Soundmodulen nicht verwendet!

Als nächstes kann die Volume (Lautstärke) des Klanges eingestellt werden. Dazu gibt es zwei Möglichkeiten:

- 1.) Durch Klick auf  $+$  /  $-$
- 2.) Durch Klick auf das Zahlenfeld, wobei sich ein Pop-UP Fenster öffnet. Sie können den Slider oder mit den + / - Zeichen den Wert ändern. Drücken Sie Fertig um die Eingabe abzuschließen.

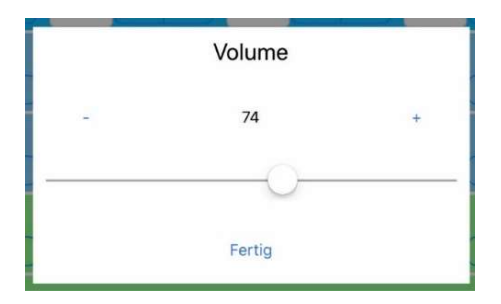

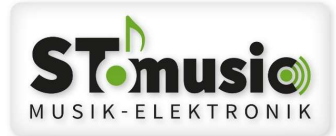

#### Einstellungen für die Sound Ausgabe und Panorama etc.

Bei den derzeitigen Soundexpander Modellen gibt es vier Ausgänge, wie MAIN – Links und MAIN – Rechts, AUX – Links und AUX – Rechts.

Für die Ausgabe von MAIN oder AUX sind die Klick Tabs vorgesehen. Wenn die Ausgabe auf beiden Ausgängen erfolgen soll, muss man auf den Mittigen Tab klicken. Achtung: MAIN / AUX ist nur wirksam, wenn der Soundexpander dafür vorbereitet wird!

Panorama ist die Positionierung eines Sounds im Stereo Bild. Die Ausgänge für LINKS (-64) und für RECHTS (+63) werden mit Panorama eingestellt.

Reverb ist der Hallanteil pro Sound

Chorus ist die Schwebung – beliebt z.B. bei E-Pianos

Expression ist die Ausdruckstärke des Klangbildes

Transpose verschiebt den Sound in Halbtonschritten.

 Verwenden Sie diesen Parameter um die Oktavlage zu ändern. Bei einem Wert von +12 wird der Sound um eine Oktave verschoben (höher), +24 um 2 Oktaven.

Min Dynamic beschränkt die Lautstärke auf einen minimalen Wert (nur beim Spiel mit Dynamik)

Max Dynamic beschränkt die Lautstärke auf einen maximalen Wert (nur beim Spiel mit Dynamik)

CC56 ist ein MIDI-Controller für spezielle Sounds (z.B. Doppelbässe)

CC57 ist ein MIDI-Controller für spezielle Sounds (z.B. Doppelbässe)

Attack ist das Einschwingen eines Sounds. (Basis 64) Je größer der Wert, um so langsamer.

- Decay bestimmt das Verhalten nach dem Anschlag der Taste. (Basis 64) Dies ist vergleichbar mit einem leichten forte/piano oder sfz. Der Sound wird kurz nach dem Anschlag automatisch leiser, obwohl die Taste noch gedrückt ist. Dazu müssen Sie einen Wert kleiner als 64 setzen. Decay ist abhängig vom Sound selbst, und ist nicht bei jedem Sound nutzbar.
- Release bestimmt wie der Sound ausklingt. (Basis 64) Bei Werten größer als 64 wird der Ausklang länger, Werte kleiner als 64 kürzen den Ausklang.

Plugins ist für nächste Versionen vorgesehen (wird derzeit nicht verwendet!).

Dynamik Tabellen ist für nächste Versionen vorgesehen (wird derzeit nicht verwendet!).

tiefste Note bestimmt den Oktavsprung bei Erreichen dieses Noten Wertes.

höchste Note bestimmt den Oktavsprung bei Erreichen dieses Noten Wertes.

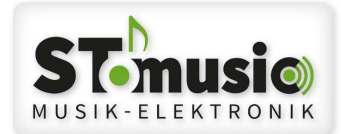

#### Einstellungen für erweiterte Parameter

Klicken Sie auf das Symbol (rechts oben): 茫

Dann erscheint ein Pop-UP Fenster mit Schlagzeugnoten und Harmonika Funk-Pedal.

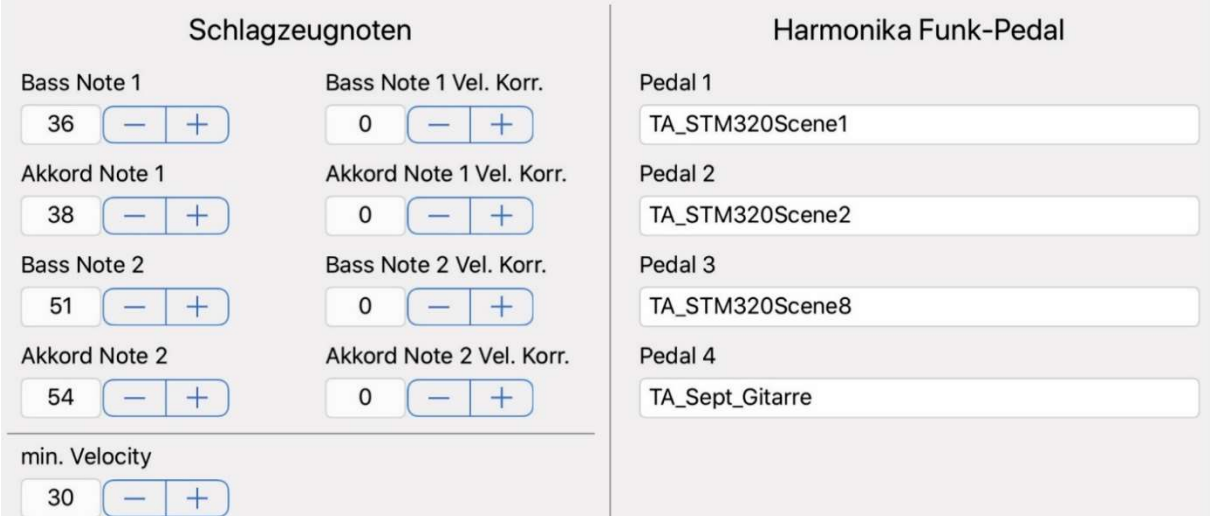

#### Schlagzeugnoten:

Die Schlagzeugnoten werden durch Drücken einer Bass- oder einer Akkord- Taste wie die lt. Soundexpander vorgegebene DRUM-Notenwerte (Soundliste für DRUMKIT) gespielt. Die Bass Note 1 und 2 werden durch Drücken der Bass Tasten gespielt und die Akkord Note 1 und 2 werden durch Drücken der Akkord (Begleitung) Tasten gespielt.

Bei Bass Note 1 Vel. Korr. kann die Lautstärke für diese DRUM-Note angepasst werden. Z.B. Die Base wäre zu laut, dann verringert man die Velocity dieser DRUM-Note mit (-), ebenso kann man die Lautstärke durch drücken auf (+) erhöhen. (Beschreibung gilt auch für die weiteren DRUM-Noten!)

#### Harmonika Funk-Pedal:

Achtung: Diese Funktionen der Pedal Einstellungen werden nur durch Verwendung eines Harmonika Funk-Pedals relevant.

Am Funk-Pedal sind vier Tasten verfügbar, die Sie wie folgt konfigurieren können.

Pedal 1: (Beschreibung gilt auch für die weiteren Tasten!)

Durch Drücken auf die Auswahl Leiste, öffnet sich eine Auswahl verschiedenster Einstellmöglichkeiten.

Funktionsbeschreibung:

TA MuteChx: Durch Drücken dieser zugeordneten Funktion werden die Midi-Kanäle, die durch (x) gekennzeichnet sind, gemutet (Schaltfunktion).

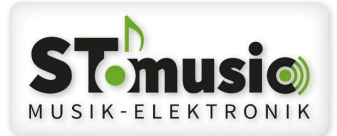

Bei wiederholten drücken, wird dieser Midi-Kanal wieder auf die vordefinierte Lautstärke eingestellt.

- TA\_MuteChxTastF: Durch Drücken dieser zugeordneten Funktion werden die Midi-Kanäle, die durch (x) gekennzeichnet sind, gemutet (Tastfunktion). Bei Loslassen der Taste, wird dieser Midi-Kanal wieder auf die vordefinierte Lautstärke eingestellt.
	- TA\_IncPrgCh\_1: Durch Drücken dieser zugeordneten Funktion wird die Registration um eine Stelle addiert; Z.B. aktuell eingestellte Registration ist 5, nach Drücken dieser Funktion wird auf die Registration 6 umgestellt.
	- TA DecPraCh 1: Durch Drücken dieser zugeordneten Funktion wird die Registration um eine Stelle subtrahiert.
	- TA\_IncPrgCh\_10: Durch Drücken dieser zugeordneten Funktion wird die Registration um den Faktor 10 addiert.
- TA DecPraCh 10: Durch Drücken dieser zugeordneten Funktion wird die Registration um den Faktor 10 subtrahiert.
- TA\_Diskant\_OnOff: Durch Drücken dieser zugeordneten Funktion wird die Diskantseite ein- oder ausgeschaltet.
	- TA\_Bass\_OnOff: Durch Drücken dieser zugeordneten Funktion wird der Bass ein- oder ausgeschaltet.
- TA\_Akkord\_OnOff: Durch Drücken dieser zugeordneten Funktion wird der Akkord (Begleitung) ein- oder ausgeschaltet.
- TA\_DynDiskant\_OnOff: Durch Drücken dieser zugeordneten Funktion wird die Balg-Dynamik für die Diskantseite ein- oder ausgeschaltet.
	- TA DynBass OnOff: Durch Drücken dieser zugeordneten Funktion wird die Balg-Dynamik für den Bass ein- oder ausgeschaltet.
- TA\_DynAkkord\_OnOff: Durch Drücken dieser zugeordneten Funktion wird die Balg-Dynamik für den Akkord (Begleitung) ein- oder ausgeschaltet.
	- TA\_STM320Scene1: Durch Drücken dieser zugeordneten Funktion wird auf die SCENE 1 umgeschaltet. (Beschreibung gilt auch für die weiteren SZENEN!)
		- Achtung: Bei Ändern einer Registration wird immer auf SCENE 8 geschaltet, also alle Diskantseitig zugewiesenen Sounds (BLAU) werden gespielt.

SZENEN Einstellungen entnehmen Sie der Sound- und Patchliste für STM320 auf meiner Homepage (www.stmusic.at) unter Downloads!

TA\_V3\_LiveScene1: Die Live Szenen 1 bis 4 werden für den V3-Desktop verwendet!

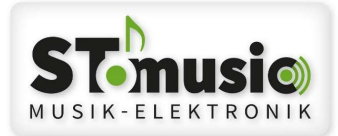

TA\_V3\_StyleScene1: Die Style Szenen 1 bis 4 werden für den V3-Desktop verwendet!

- TA\_StartV3Sequenzer: Diese Funktion startet am V3-Desktop die Begleitautomatik, Midi Files oder auch MP3 Files.
- TA\_StopV3Sequenzer: Diese Funktion stoppt am V3-Desktop die Begleitautomatik, Midi Files oder auch MP3 Files.
- TA\_StartYaSequenzer: Diese Funktion startet bei Yamaha Synthesizern die Begleitautomatik.
- TA\_StopYaSequenzer: Diese Funktion stoppt bei Yamaha Synthesizern die Begleitautomatik.

TA\_V3\_MainA: Main A bis D steuert die MAIN-Variationen für V3-Dektop

TA\_V3\_Intro1: Intro 1 bis 3 für V3-Dektop Intros

TA\_V3\_Ending1: Ending 1 bis 3 für V3-Dektop Endings

TA\_V3\_Break: Break für V3-Dektop

- TA\_Mikrofon\_Diskant\_OnOff: Hiermit kann das eingebaute Diskant Mikrofon ein- und ausgeschaltet werden.
	- TA\_Mikrofon\_Bass\_OnOff: Hiermit kann das eingebaute Bass Mikrofon ein- und ausgeschaltet werden.
		- TA Moll Gitarre: So lange man die Taste gedrückt haltet, spielt statt DUR Akkord der MOLL Akkord.
		- TA Verm Gitarre: So lange man die Taste gedrückt haltet, spielt statt DUR Akkord der verminderte Akkord.
		- TA Sept Gitarre: So lange man die Taste gedrückt haltet, spielt statt DUR Akkord der Septim Akkord (speziell für Diatonische Harmonikas, für einen guten Oberkrainer - Stil auch bei der Steirischen Harmonika!)
		- TA\_V3\_LiveScene1\_2: Hier kann man mit einem Taster zwischen Scene 1 und 2 umschalten.
		- TA\_V3\_LiveScene3\_4: Hier kann man mit einem Taster zwischen Scene 3 und 4 umschalten.
			- TA Reverb OnOff: Mit dieser Funktion kann der Reverb ein- und ausgeschaltet werden.
			- TA Chorus OnOff: Mit dieser Funktion kann der Chorus ein- und ausgeschaltet werden.
				- TA\_Control\_14: Mit dieser Funktion wird der Kontroller (CC) 14 gesendet
				- TA\_Control\_15: Mit dieser Funktion wird der Kontroller (CC) 15 gesendet
				- TA\_Control\_16: Mit dieser Funktion wird der Kontroller (CC) 16 gesendet

TA\_Control\_17: Mit dieser Funktion wird der Kontroller (CC) 17 gesendet

Nach Abschluss der Einstellungen klickt man wieder auf dieses Symbol:壬

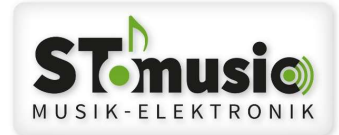

G.

#### Registrationen löschen, kopieren und importieren

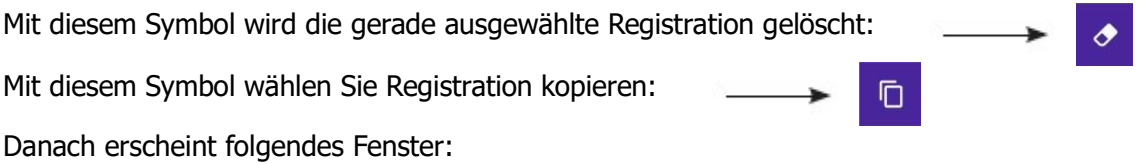

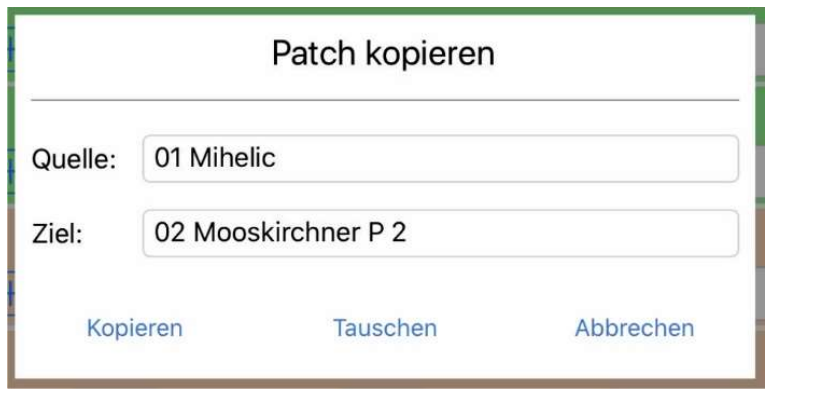

Wählen Sie die Quelle und das Ziel aus, welche Registrationen (Patch) Sie vertauschen,

 $\mathbf{r}$   $\mathbf{r}$   $\mathbf{r}$ 

oder über dem bestehenden Patch (Ziel) kopieren wollen.

Achtung: Beim Kopieren wird das Ziel überschrieben!

Mit diesem Symbol wählen Sie Registrationsparameter kopieren:

Danach erscheint folgendes Fenster:

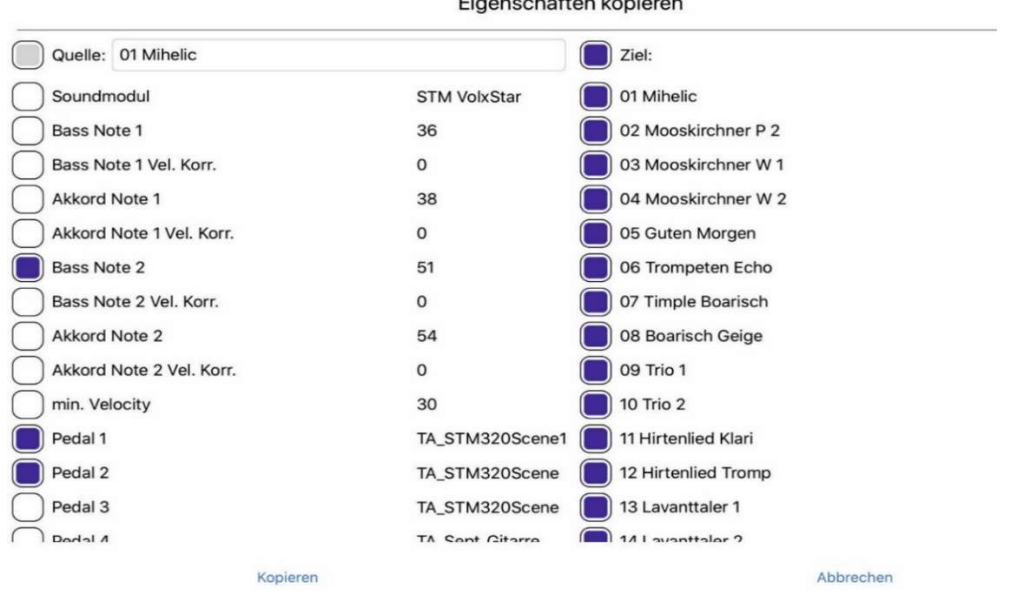

Vorerst muss die Quelle (auf der linken Seite) ausgewählt werden, welche für das Kopieren die benötigten Eigenschaften enthalten.

Danach wählen Sie die Parameter - Eigenschaften aus,

die Sie auf verschiedenen (oder alle Registrationen >> Ziel) kopieren wollen.

Dann klicken Sie auf kopieren, worauf dieser Befehl ausgeführt wird (keine weitere Rückmeldung).

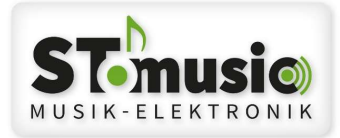

 $\Xi$ 

Mit diesem Symbol wählen Sie Registration importieren: Danach erscheint folgendes Fenster:

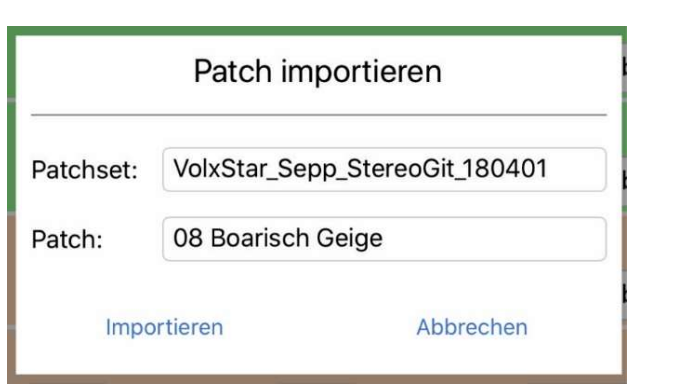

Hiermit kann bei einem gespeicherten Registrationsset eine Registration (Patch) importiert werden.

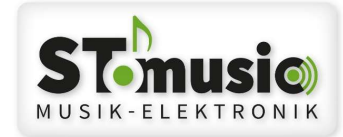

# MIDI-Kanäle der Harmonika

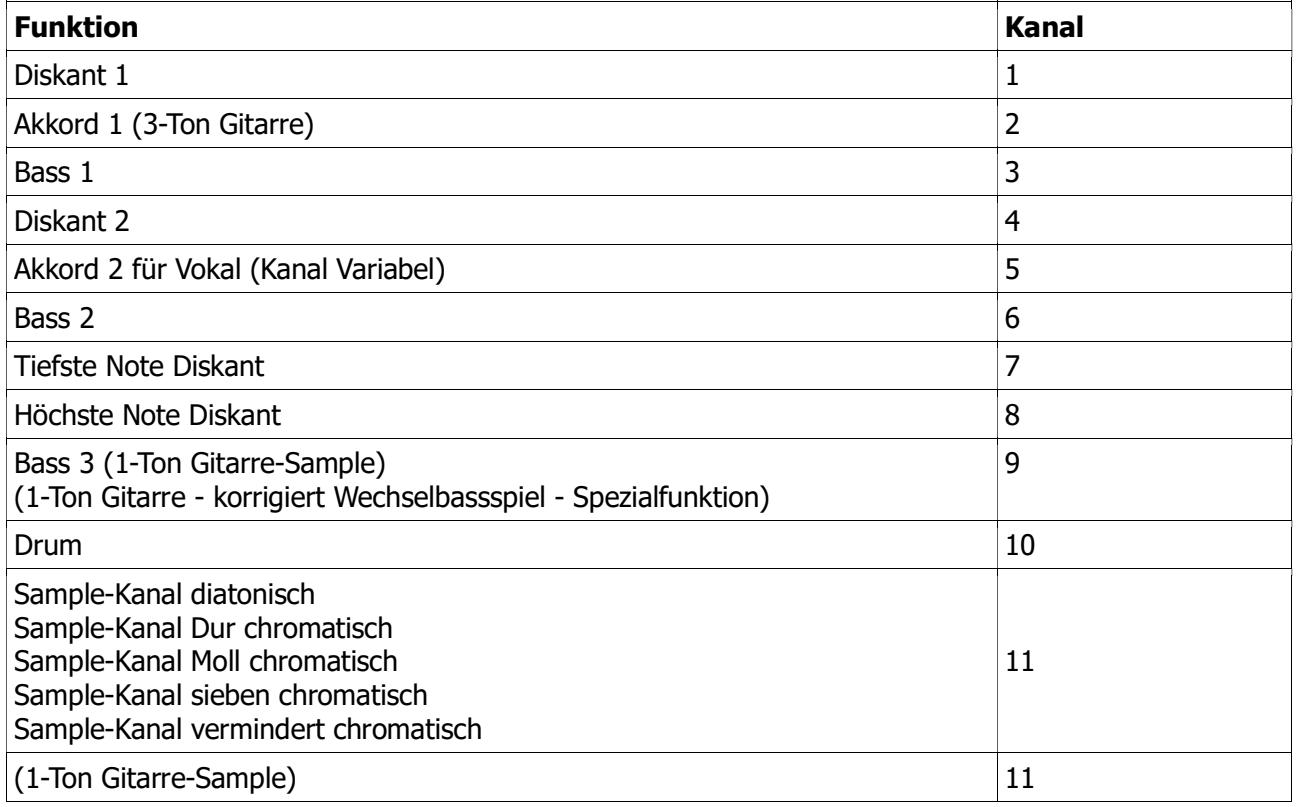

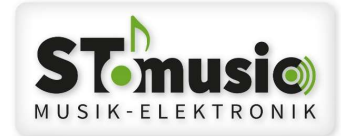

## MIDI-Implementierung

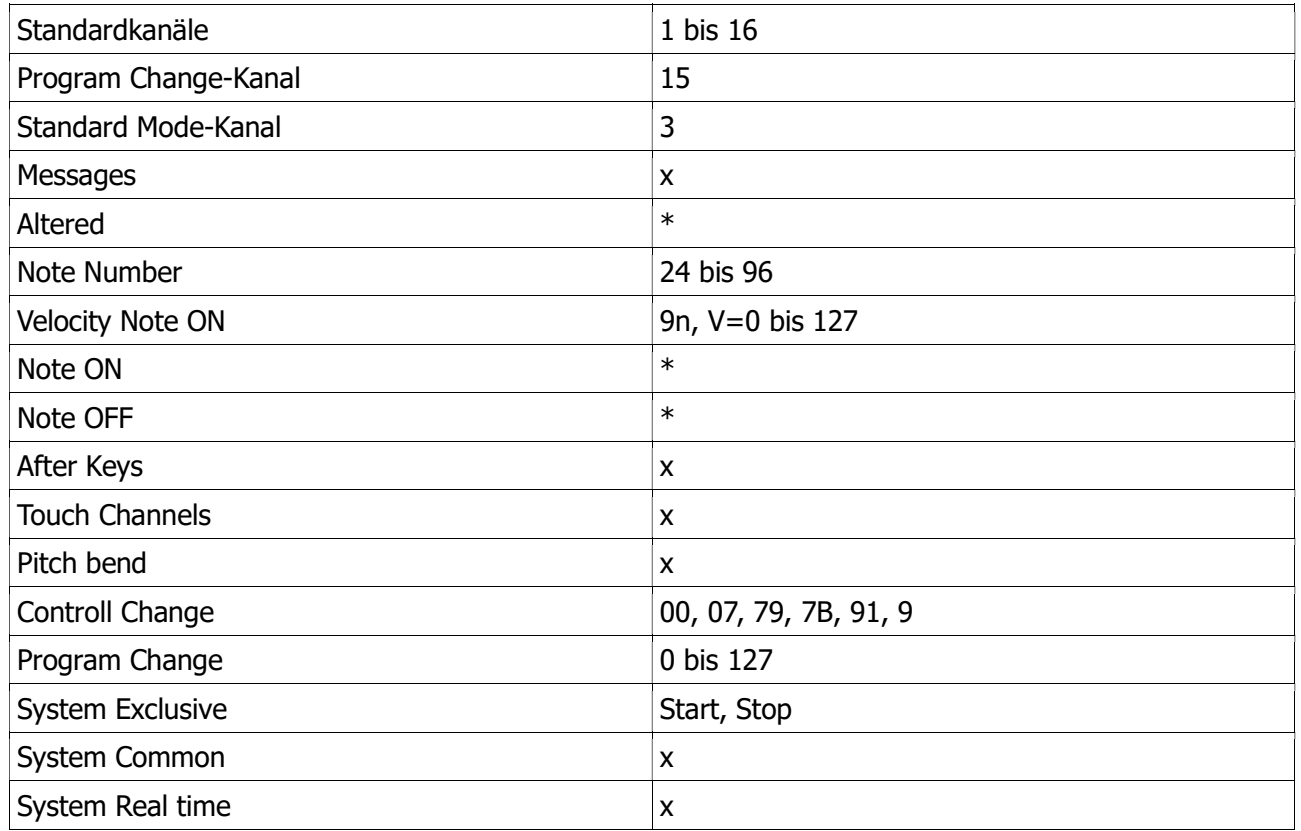

#### Legende:

\*: wird gesendet

x: wird/werden nicht gesendet

Lassen Sie Servicearbeiten von unseren Technikern durchführen und setzen Sie sich bei Störungen mit uns in Verbindung.

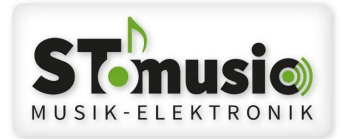

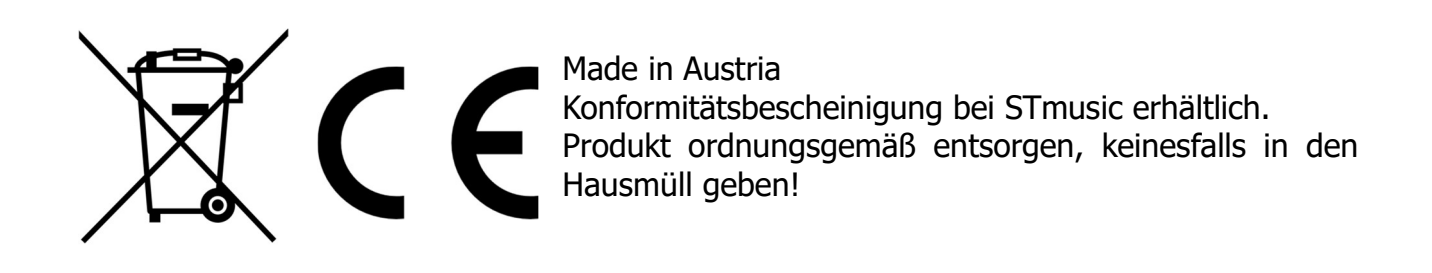

Kontakt

**STmusic** Inh. Josef Stoppacher Rabendorf 24 A-8191 Birkfeld Österreich Tel.: +43 664 87 14 567 E-Mail: office@stmusic.at Web: www.stmusic.at

Vertriebspartner